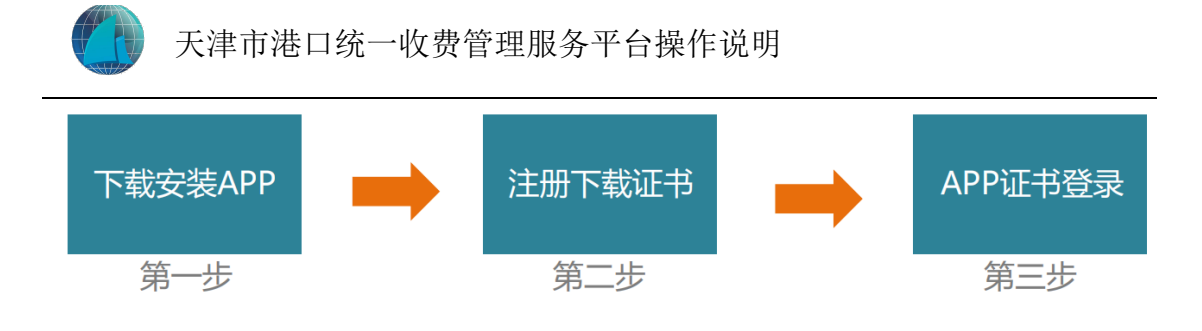

APP 登录流程

## 第一步 下载安装 APP

1、扫码下载:

使用手机扫一扫,扫描二维码下载,二维码如下图所示:

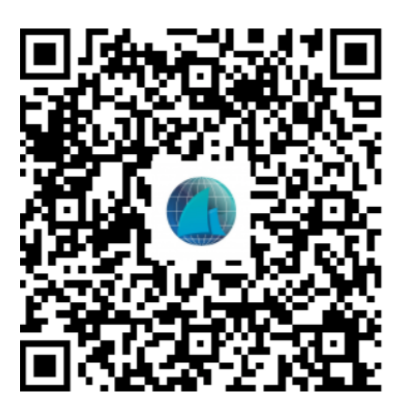

2、启动 APP

安装并打开港迅通,如下图所示:

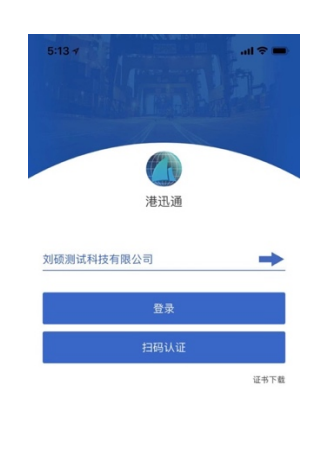

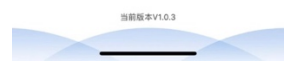

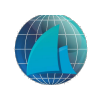

## 第二步 下载证书

1、下载证书

点击"证书下载",进入企业身份验证页面,填写企业信息,如下图所示:

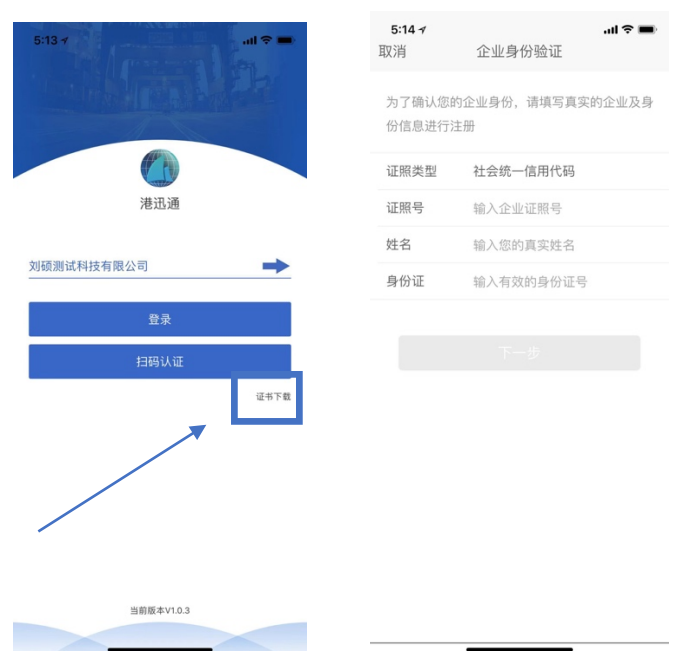

2、密码设定

 输入信息后,点击下一步,输入收到的手机验证码,签名口令(注:用户登 录时使用)如下图所示:

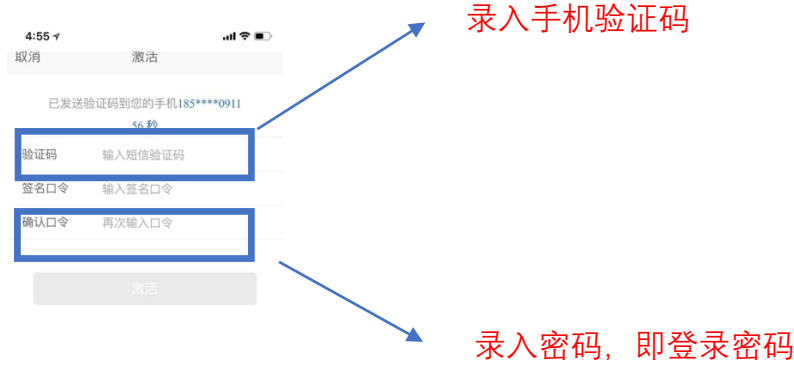

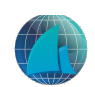

## 第三步 验证登录

1、选择证书

进入 APP 登录页,点击"请选择证书",进行证书选择,如下图所示:

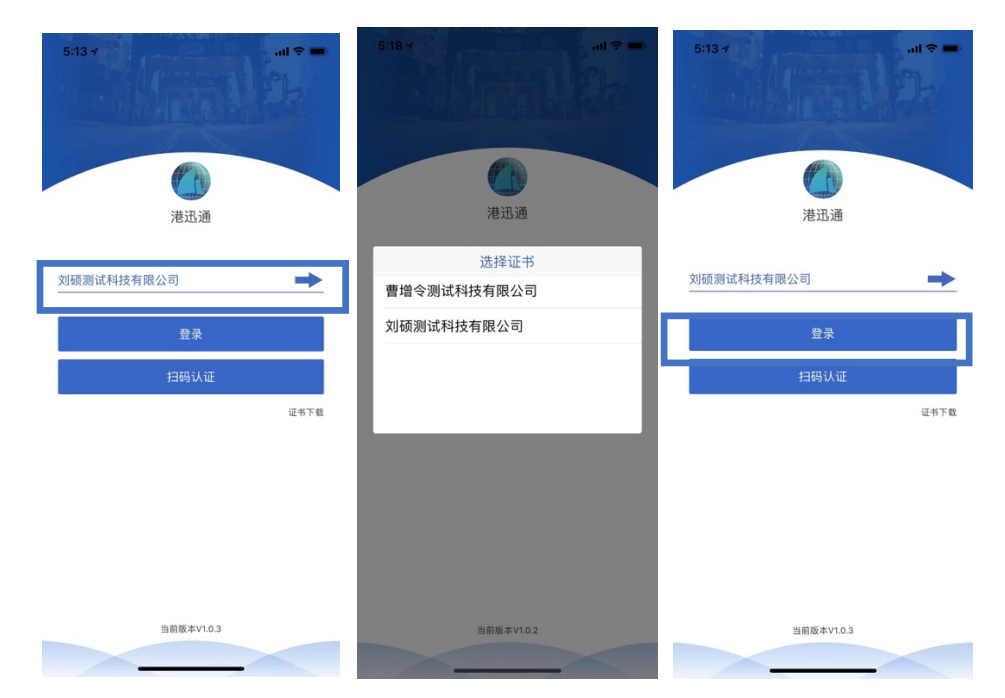

2、登录 APP

输入在第二步设置的口令, 即可进行 APP 登录,如下图所示:

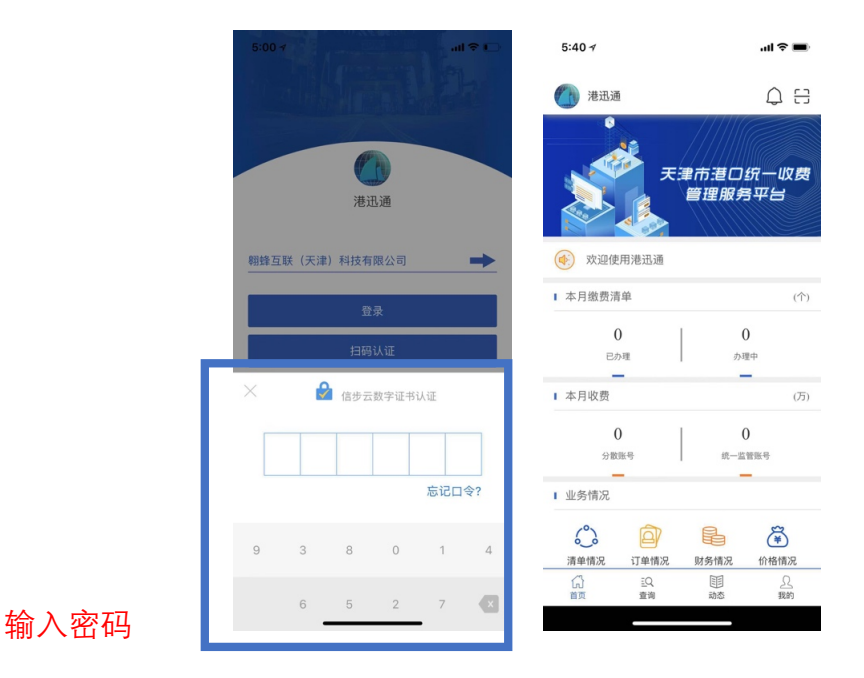